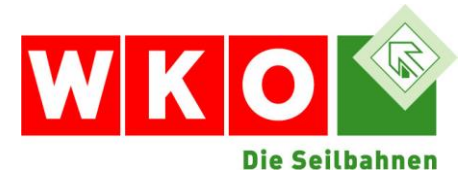

## **MELDUNG DER ZUTRITTSKONTROLLE MIT BILDVERGLEICH**

## **Ausfüllmuster für die Meldung**

Das Ausfüllmuster für die Meldung der "Zutrittskontrolle mit Bildvergleich" wird Ihnen von der Datenschutzbehörde zur Verfügung gestellt. Sie finden es in Ihrem DVR-Meldebereich. Es kann nur im Zuge der Meldung einer Datenanwendung nach erfolgter Identifizierung und Authentifizierung aufgerufen werden.

## **Anleitung für die erstmalige Meldung in DVR-Online**

- Einstieg in den DVR-Meldebereich auf [https://dvr.dsb.gv.at](https://dvr.dsb.gv.at/)  $→$
- Klicken Sie den Button **"DAN-Erstmeldung" →**
- Unter der Überschrift "Auswahl einer Vorlage" in der Zeile "Ausfüllmuster" den kleinen Pfeil rechts drücken →
- **"PHOTOCOMPARE – Zutrittskontrolle …"** auswählen und den Button **"Verwenden"** drücken →
- Die Meldung wird daraufhin inhaltlich befüllt  $\rightarrow$
- Bis zur Seite 8 durchklicken und auf "Versenden" drücken →
- Die erfolgreiche Registrierung der Anwendung ist abgeschlossen

## **Anleitung für die Änderung einer bereits erfolgten Meldung als Videoüberwachung**

- Einstieg in den DVR-Meldebereich auf [https://dvr.dsb.gv.at](https://dvr.dsb.gv.at/) →
- Klicken Sie auf die registrierte Datenanwendung zur "VIDEOÜBERWACHUNG ..."  $\rightarrow$
- Drücken Sie dort auf den Button "DAN-Daten ändern" in der unteren Leiste →
- Auf Seite 1/8 finden Sie die Überschrift "Auswahl einer Vorlage". In der Zeile "Ausfüllmuster" den kleinen Pfeil rechts drücken →
- PHOTOCOMPARE Zutrittskontrolle ..." auswählen und den Button "Verwenden" drücken →
- Die Meldung wird daraufhin inhaltlich befüllt  $\rightarrow$
- Bis zur Seite 8 durchklicken und auf "Versenden" drücken →
- Die erfolgreiche Registrierung der Anwendung ist abgeschlossen

Das Ausfüllen der Felder des **Zustellungsbevollmächtigten** verhindert in beiden Fällen die automatische Registrierung nicht, da es sich dabei nicht um ein Pflichtfeld handelt. Es führt nur dazu, dass alle Mitteilungen der Datenschutzbehörde an den genannten Zustellungsbevollmächtigten übermittelt werden.